## **Copy Individual Content/Tests to Another Section**

- Here's how to copy one piece of content from one Blackboard course into another.
- 1. Log into the class website that contains the content you want to copy.
- 2. Navigate to the piece of content to be copied.
- 3. Click the drop-down menu immediately to the right of that content's name and select Copy.
- 4. In the copy menu, select the destination course from the drop-down menu provided.
- 5. Click Browse to the right of the search box where it says Destination Folder. A pop-up will appear that shows all of the content folders in your destination course. Click the folder where you wish this piece of content to be placed.
- 6. Click Submit.
- To copy a test to another section, the process is a bit different.
- 1. Log into the class website that contains the test you want to copy.
- 2. In the Control Panel at the lower left, click Tools.
- 3. Click Tests, Surveys and Pools and then click Tests.
- 4. Click the drop-down arrow to the right of the test name that you wish to copy.
- 5. Select Export and save the file to your computer.
- 6. Log into your destination class website (where you want the test copied to).
- 7. In the Control Panel at the lower left, click Tools.
- 8. Click Tests, Surveys and Pools.

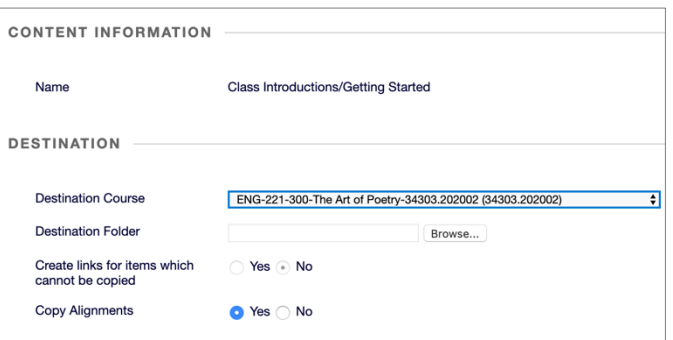

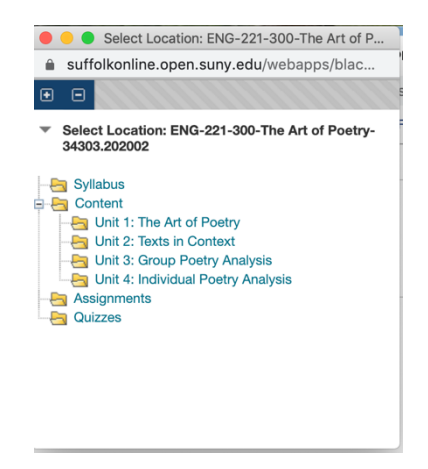

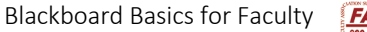

**Tests** 

**Build Test** 

Tests are a means of assessing sti

**Import Test** 

- 9. Click Tests.
- 10. Click Import Test.
- 11. Browse your computer, locate the test you had just exported from the original course, then click Open.
- 12. Click Submit, then click OK.
- 13. Now you need to deploy the test so that it's available to students. Complete instructions are in the Blackboard Basics help file called Create a Test (Quizzes and Exams) in Section C.

In short:

- a) Navigate to the place in your destination course where you want students to access your test (e.g., to the appropriate Content folder or to the Tests area).
- b) Click Assessments.
- c) Select Test.
- d) Where it says Add an Existing Test, highlight the test you want to add and click Submit.
- e) Set all the test options as needed, then click Submit.